# **E3 Security Dome Camera Control Keyboard USER INSTRUCTION USE/INSTALLATION**

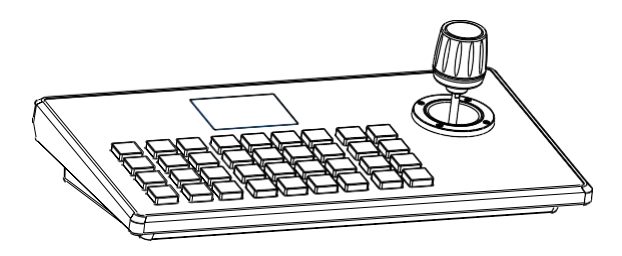

*Copyright(c)2021(V1.0)*

### **Preface**

Thank you very much for purchasing our products. Please be free to contact us if there is any questions or requirements. The purpose of this manual is to ensure that the user can use the product correctly to avoid danger or property damage during operation. Before using this product, please read the this manual carefully and keep it for future reference.

# **Declaration**

The contents described in this manual may be different from the current version you used. If you have any questions, please do not hesitate to contact us to get technical support.

This user manual will be updated from time to time and we reserve the right without notice

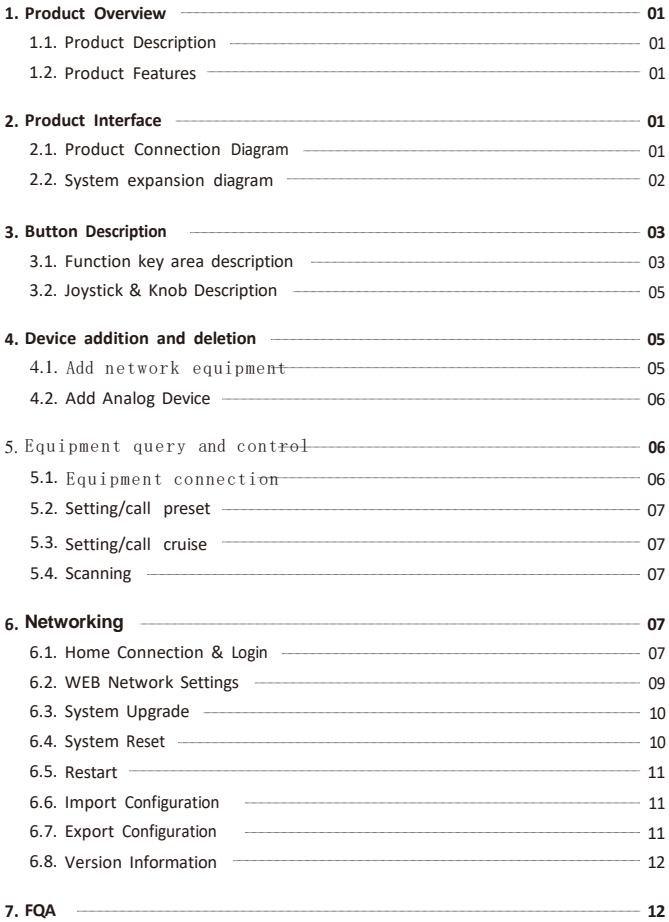

# **1.Product Description**

### **1.1 Description**

The E3 IP keyboard Controller has used industrial-grade LCD modules for displaying better. Support standard Onvif protocol and peclo protocol, good compatibility and scalability.

The built-in web server makes the configuration interface simple and clear. It is easy to install and operate. Only takes a few steps to control the PTZ camera.

### <span id="page-3-0"></span>**1.2 Product Features**

- (1) Support two control mode: IP and analogue, with independent IP address in IP mode.
- (2) Support Onvif and Pelco protocol
- (3) Support different types of IP PTZ cameras.
- (4) Support offline search to add devices.
- (5) Support controlling Preset, Patrol and Pattern.
- (6) Support IE browser to add and configure front-end device parameters
- (7) Supports 9999pcs devices to access in IP mode.
- (8) Supports 256 devices to access in Analogue mode.

# <span id="page-3-1"></span>**2.Product interface**

2.1 Interface Description

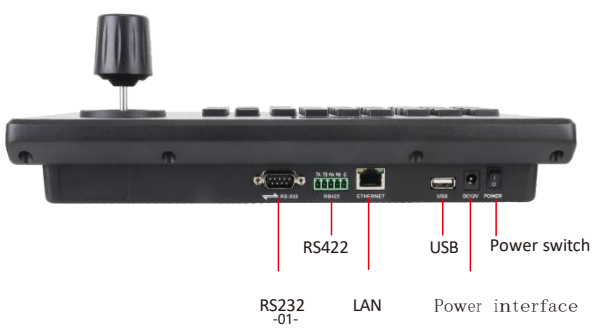

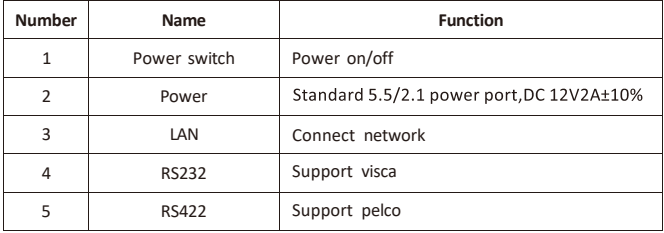

#### <span id="page-4-0"></span>**2.2 System expansion diagram**

(1) Network connection Network Connection Network Network

mode network VISCA, ONVIF control camera connection diagram

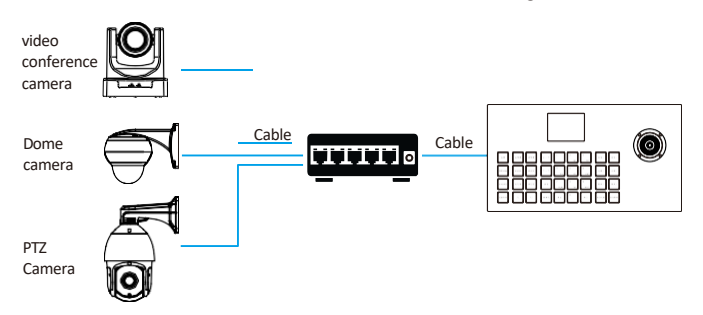

Camera and keyboard need to be connected to the same LAN, and ensure that the IP address is in the same network segment, such as: 192.168.1.123 and 192.168.1.111 belong to the same network segment; 192.168.1.123 and 192.168.0.125 do not belong to the same network segment. In this case, you need to modify the IP address of the keyboard or dome camera. The default IP acquisition method of the keyboard is dynamic acquisition.

(2) Analog mode RS 485 control camera connection diagram.

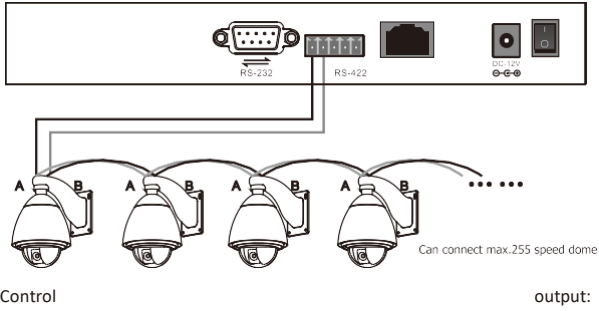

The RS485+ of the camera is connected to Ta of the controller, and the RS485- of the camera is connected to the Tb of the controller.

# <span id="page-5-0"></span>**3.Button Description**

### **3.1 Function key area description**

<span id="page-5-1"></span>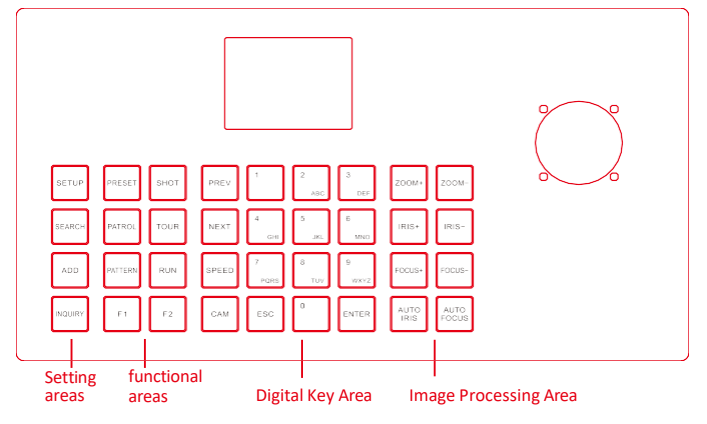

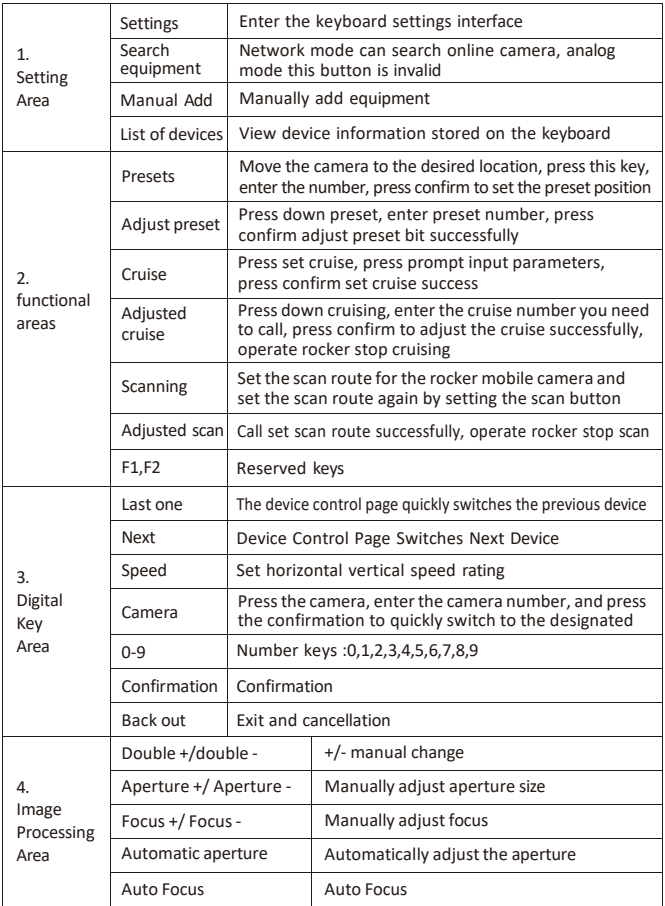

### **3.2 Joystick rotations description**

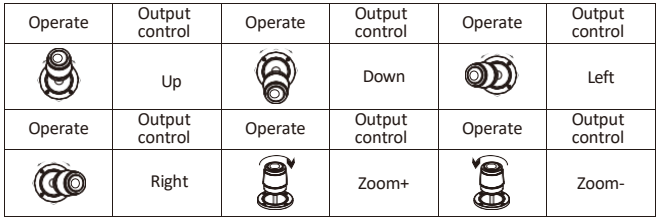

Rocker clockwise/rocker counterclockwise: zoom+/zoom one; Long press the middle key: switch between network mode and simulation mode. Rocker middle key short press: confirm;

### <span id="page-7-0"></span>**4. Device addition and deletion**

#### <span id="page-7-1"></span>**4.1 Add network equipment**

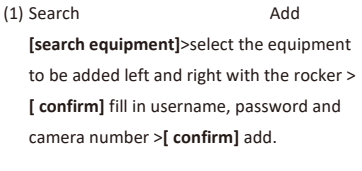

### **Keyboard Settings**

**1. Device : Add**

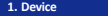

- > **2. Switch To Analog**
	- **Device List**
	- **Network Attribute : Static**
	- **Language : EN**<br>**6. Button Tone : Off**
	- **6. Button Tone**
	- **Restore Factory System Info**
	-

(2) Manual Add On the control keyboard page, click on the keyboard **[settings]** to enter the settings menu; rocker down select 2, switch to the network, press **[confirm]** confirmation;

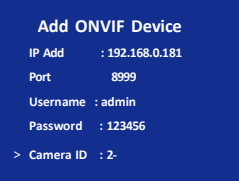

click **[set]**, select 1. device: add, press**[confirm]** to enter, fill in IP address, port, user name, password and camera number, then press **[confirm]** to add;

(3)Delete Device On

the control page, click **[Settings]** to enter settings menu, the first item **[Device]** twist joystick to the right to switch to the option **[Delete]** Press the middle button **[OK]** of the joystick to delete the added device.

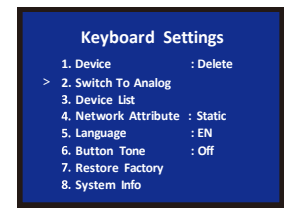

### 4.2 Add analog equipment

Enter the device list, select the newly added device through the rocker left and right, press the middle key of the rocker /[ confirm] for control.

Use the keyboard to add analog devices as follows:

(1) On the keyboard control page, click on the keyboard **[settings]** to enter the settings menu; rocker down select 2, switch to simulation, press **[confirm]** to confirm;

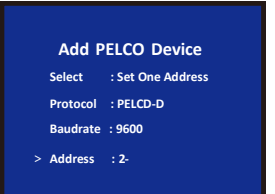

(2) Click [Settings], select 1, Device: Add, press [Confirm] to enter, select Set an Address Code/Set Set all address code, communication protocol, communication baud rate and communication address code, then press [confirm] to add;

(3) Go to the device list, select the newly added device through the rocker left and right, press the middle key of the lever /[ confirm] row control.

# 5. Equipment query and control

**5.1** Equipment connection

(1) on the control keyboard interface, press the [set] key to enter the setting interface, and the rocker moves up and down to select the device list press the [confirm] key to view the added device.

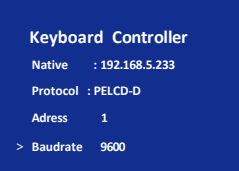

(2) view the saved device from the left and right of the rocker, press the rocker intermediate key button / [ confirm] key to select the camera you need to control.

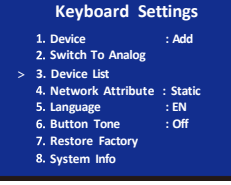

### <span id="page-9-0"></span>**5.2 Setting/call preset**

Set 1 preset: [ preset]-> digital [1]-> goose recognition] Set 1 preset: [ preset]-> digital [1]-> goose recognition]

### <span id="page-9-1"></span>**5.3 Setting/call cruise**

Set 1 cruise, add 1.2.3 preposition:

 $[Cruisel \rightarrow [1] \rightarrow [confirm] \rightarrow [1] (add 1 preset) \rightarrow [confirm] \rightarrow [15].$ (1 preset dwell time 15 seconds)  $\rightarrow$  [ confirm]  $\rightarrow$  [10] (1 preset to 2 preset speed) -> [ confirm] -> [2] > [ confirm]- [ time] -> [ confirm] -> [20] (speed) -> [ confirm] - [ confirm] -> [15] (time) -> [30] (speed)- [ confirm] Route 1 cruise: [ cruise] -> [1] > [ confirm]

### <span id="page-10-0"></span>**5.4 Scanning**

Scan 1: [Scan] -> [1] -> [ Confirm] (screen appears "Record Scan ") -> rocker control camera records scan path you want - [ Scan] Scan 1: [ scan] -> [1] > [ confirm]

# <span id="page-10-1"></span>**6. Networking**

### **6.1 Home Connection and Login**

Connect the power cord of the keyboard and connect the network cable. when the keyboard is started, the local computer will be displayed on the display screen IP: 192.168.x.xxx, this IP address will be entered into the browser to access the page configuration, the initial user name: admin; password:123456.

(1) The keyboard is connected to the same LAN as the computer, and the IP address of the keyboard is entered on the browser. The page appears as follows:

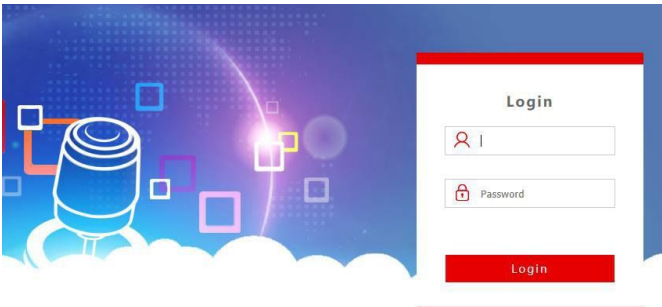

- (2) Default username: admin; password: 123456
- $(3)$  After entering the device web<sup> $\land$ </sup> home, the page appears as follows:

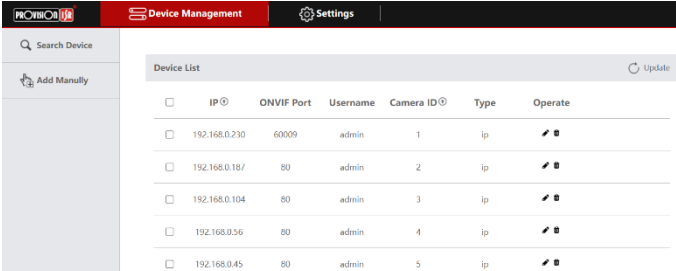

(4)Access to the device home page can view the device parameters details, can be changed.

(5) Click the button to add and modify the device parameters in the LAN. The page is as follows:

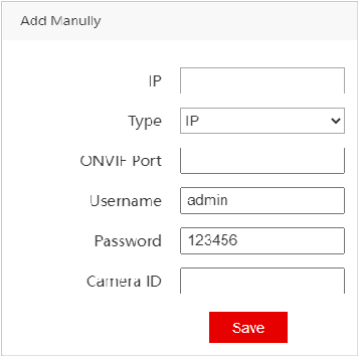

(Enter device number,

corresponding IP address, Port number and user name click save.)

### Note:

After entering WEB keyboard to add the device successfully and the keyboard for synchronization, after the web page add device successfully click on the keyboard corresponding to the spokes can control the ball.

### 6.2 WEB Network Settings

Network settings can modify the device's IP acquisition and port parameters, as shown below:

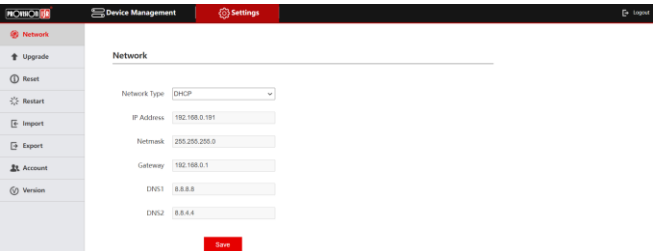

Dynamic Address (DHCP) (Default Access): The keyboard automatically requests IP address to the router and requests success Then can be displayed on the keyboard display, display format is "native IP: XXX.XXX.XXX. XXX".

Static address (STATIC): when the user needs to set the network segment by himself, the network type is modified to a static address, and fill in the network segment information that needs to be modified.

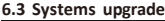

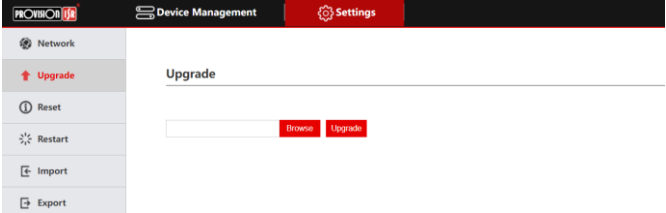

The upgrade function is used to maintain and update the keyboard function, select the correct upgrade file after entering the upgrade page, click "start ", and the device will restart automatically after the upgrade is completed. PS: upgrade process do not do any operation on the equipment, do not power off, off the network!

### 6.4 System reset

When the device is clicked to reset, the controller will clear all data, it is recommended to exercise caution!

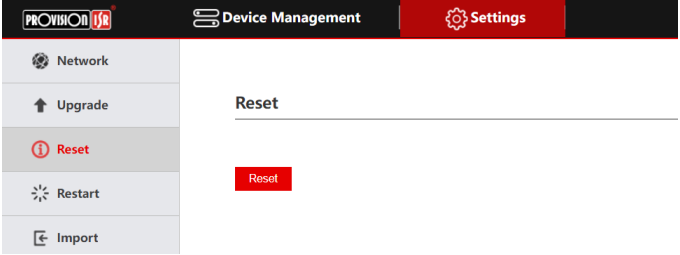

#### <span id="page-13-0"></span>**6.5 Restart**

When the device is running for a long time and needs to restart maintenance, click restart to achieve the purpose of restart maintenance.

### **6.6 Import&Export configuration**

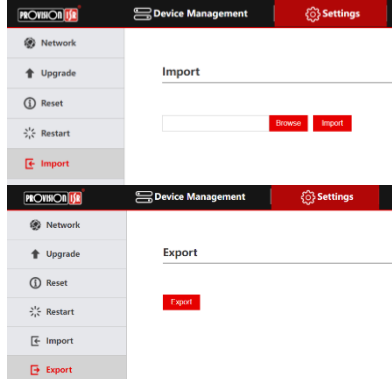

Import the device information of the previous keyboard (for example, when the previous keyboard added multiple devices, guide the file type, when adding a new keyboard as import to another device.)

Export the relevant information of the current keyboard add multiplexer device, which can be exported to other keyboard devices for use.

### **6.7 Account management**

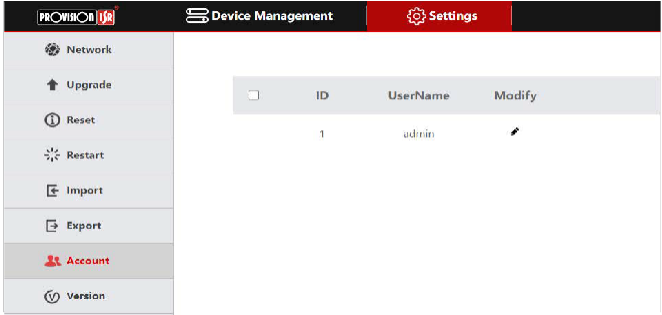

Here you can view all accounts registered under this keyboard and manage their permissions.

### <span id="page-14-0"></span>**6.8 Version Information**

Displays hardware and software information for the current keyboard.

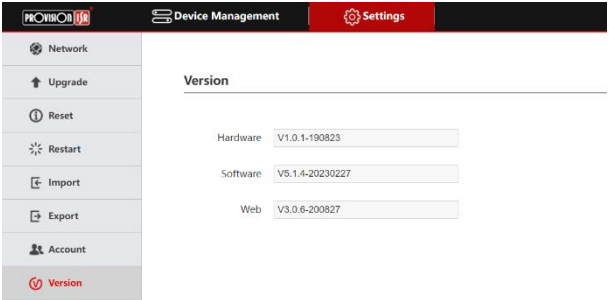

### <span id="page-14-1"></span>**7. FQA**

Note: When adding a device prompt with the onvif protocol fails, check whether the camera turns on the device's ONVIF protocol.

Before attempting to connect or operate this product,<br>Please read instructions card fully and save this manual for future use.<br>Specifications are subject to change without notice.

Л